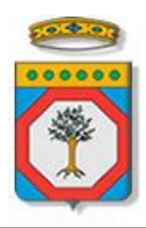

# Regione Puglia

Dipartimento Sviluppo Economico, Innovazione, Istruzione, Formazione e Lavoro *Sezione Formazione Professionale*

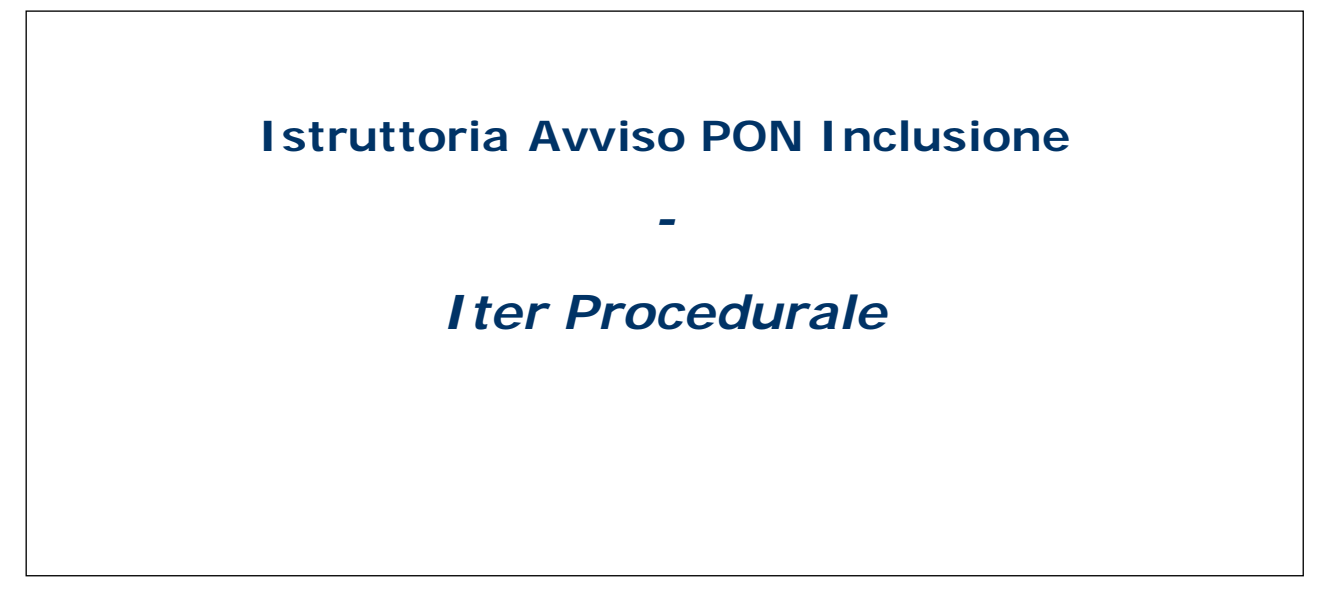

dicembre 2017

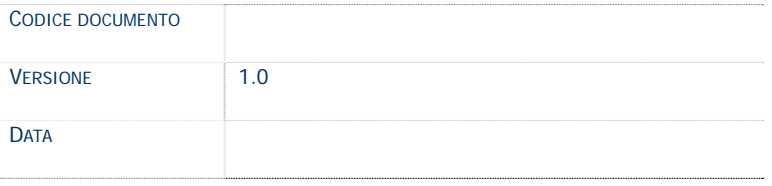

## **CONTROLLO CONFIGURAZIONE**

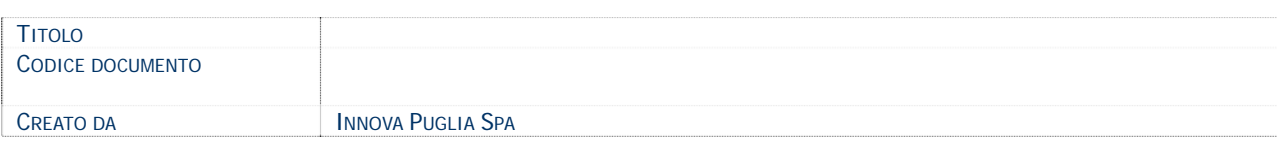

## **STORIA DEL DOCUMENTO**

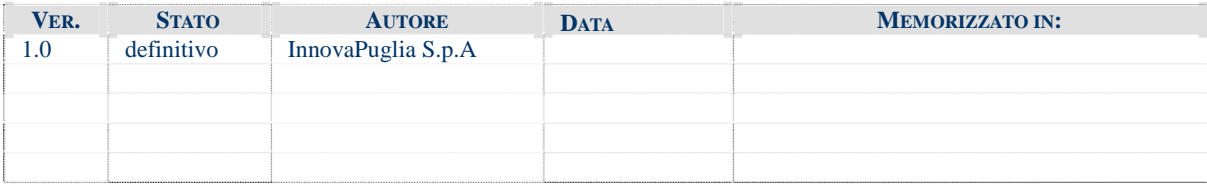

## **STORIA DELLE REVISIONI**

#### **MODIFICHE PREVISTE**

## INDICE DEL DOCUMENTO

## **1. INTRODUZIONE**

In questa scheda è descritto in maniera sintetica come procedere operativamente per la revisione dei punteggi assegnati dal sistema alle istanze di partecipazione all'**Avviso PON Inclusione.**

Per poter avere accesso alla procedura telematica è necessario essere registrati al portale **Sistema Puglia** [\(www.sistema.puglia.it\)](http://www.sistema.puglia.it/) ed essere membri di una delle commissioni provinciali istituite per l'espletamento dell'istruttoria per l'Avviso PON Inclusione.

La Procedura Telematica è disponibile nella pagina **Reddito di Dignità** - **Avviso PON Inclusione – Istruttoria PON Inclusione - home** disponibile nella sezione **Bandi in Corso – Aperti** della home-page del portale (link diretto

http://www.sistema.puglia.it/portal/page/portal/SistemaPuglia/red/avvisoponinclusione/is truttoriapon ).

Il presente documento e tutti gli aggiornamenti successivi saranno disponibili sul portale nella pagina dell'istruttoria alla voce **Iter Procedurale.**

# **Prerequisiti**:

- essere registrato al portale **Sistema Puglia**
- essere un componente di una delle commissioni provinciali incaricate dell'istruttoria relativa all'Avviso PON Inclusione.

# **2. I passi da seguire**

- 1. *Accesso al portale Sistema Puglia*  l'accesso deve essere effettuato con le credenziali (Login e Password) personali.
- 2. *Accesso alla Lista delle Pratiche Ammissibili ed Ammissibili con riserva* per la verifica dei titoli dei candidati dalla pagina **Istruttoria Pon Inclusione – home.**  Solo i componenti delle Commissioni potranno accedere a questa pagina e ciascun istruttore avrà accesso unicamente alla lista relativa alla Provincia di propria competenza.
- 3. Dalla lista di pratiche presente a video è possibile selezionare una delle pratiche da istruire per accedere alla funzione di valutazione dei titoli; l'operazione può essere eseguita in più sessioni di lavoro e i dati inseriti possono essere modificati fino all'esecuzione dell'operazione di "Chiusura dell'istruttoria". Per accedere alla fase di valutazione dei titoli è disponibile, nell'ultima colonna della lista delle pratiche, un link di attivazione per ciascuna domanda. È possibile ottenere una lista personalizzata di pratiche agendo sui consueti campi di ricerca presenti al di sopra della lista stessa.
- 4. Per ogni pratica sarà possibile agire sia a livello globale della pratica sia a livello delle singole esperienze lavorative, la cui lista viene presentata nella parte bassa della pagina. A livello globale di domanda si può:
	- a. Utilizzare il tasto **Esci senza salvare** per ritornare alla lista delle domande.
	- b. Utilizzare il tasto **Conferma Punteggi** per confermare i punteggi assegnati dal Sistema relativamente alle voci:
		- i. Titoli di studio
		- ii. Ulteriori titoli di studio
		- iii. Esperienze generali
		- iv. Esperienze specialistiche
		- v. Esperienze professionali (che è la somma dei punteggi parziali ai punti iii. e iv.)
		- vi. Punteggio totale (somma dei precedenti punteggi parziali).

**N.B.** Utilizzando il tasto di conferma il selettore del punteggio manale viene impostato a NO e l'esito di ammissibilità al colloquio viene impostato in accordo con il punteggio raggiunto e con l'esito dell'istruttoria amministrativa secondo queste regole:

Punteggio <  $18 \rightarrow$  Esito = Non Ammissibile

Punteggio > = 18  $\rightarrow$  Esito = Esito istruttoria amministrativa.

c. Assegnare manualmente un punteggio alle voci da b.i. a b.v. ed utilizzare il tasto <sup>Aggiorna</sup> per salvare i risultati parziali.

In questo caso il punteggio totale e l'esito vengono calcolati secondo quanto indicato al punto b.

**N.B.** Agendo sul selettore del punteggio manuale ed impostandolo a **Si** è possibile assegnare in maniera arbitraria sia il punteggio totale che l'esito di ammissibilità al colloquio.

d. Utilizzare il tasto salva e chiudi l'istruttoria per salvare il lavoro svolto e porre l'istruttoria in stato "Chiusa**": una volta chiusa l'istruttoria non sarà più possibile modificare i punteggi e/o l'esito**.

**Attenzione**: è possibile ridefinire il punteggio delle esperienze professionali anche agendo sulle singole esperienze come di seguito descritto.

Dalla lista delle esperienze professionali di ciascuna domanda, agendo sul link "Verifica", si può ridefinire il punteggio della singola esperienza secondo queste regole:

- 1. Confermare il punteggio calcolato da sistema mediante il tasto **Conferma punteggio**
- 2. Qualificare una esperienza come non valutabile nei casi in cui l'istruttore la ritenga tale (per esempio per il tipo di contratto di lavoro). In questo caso all'esperienza viene assegnato punteggio 0;
- 3. Correggere le dichiarazioni dei candidati circa i parametri che hanno portato al calcolo del punteggio, cioè
	- a. il tipo Ente datore di lavoro (PA/Privato);
	- b. il tipo di esperienza (Generale/specialistica);
	- c. il tipo di committente (PA/Privato) per le esperienze Specialistiche svolte per datori di lavoro privati.

In questo caso, dopo avere reimpostato i tre parametri è necessario utilizzare il bottone Ricalcola punteggio per ottenere il punteggio calcolato secondo i parametri reimpostati.

- 4. Concludere la sessione sull'esperienza selezionata mediante uno dei bottoni presenti a video:
	- a. Assiorna che salva le modifiche effettuate e torna a livello di domanda;
	- b. Esci senza salvare , che torna a livello di domanda senza salvare le modifiche.

Sia dal livello di dettaglio della domanda che dalle singole esperienze è possibile accedere alla domanda mediante l'apposito link presente accanto al Codice Pratica nella parte alta delle maschere.

> Esci senza salvare c.